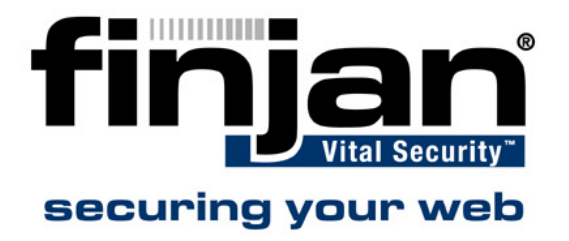

## **NG6000 Firmware Update Process**

**Revision: Thursday, May 31, 2007**

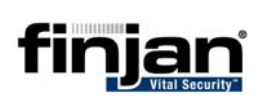

### x3650 Firmware Update Process

#### **Table of Contents**

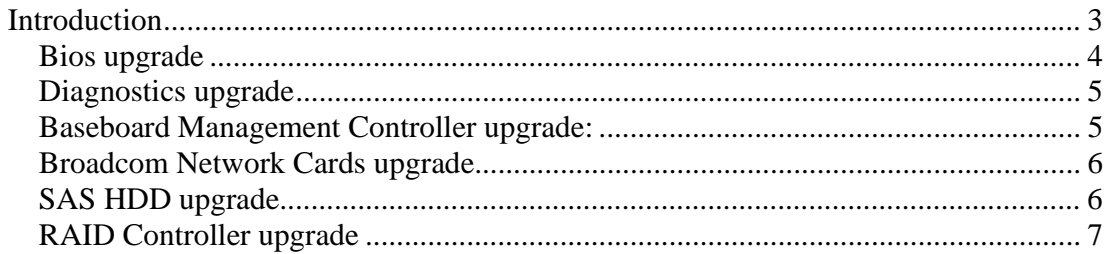

# finjan

## **Introduction**

The following six modules should be updated on every machine:

- ♦ BIOS
- ♦ Diagnostics
- ♦ BMC
- ♦ Broadcom Network Cards
- ♦ SAS HDD
- ♦ RAID Controller

**NOTE: Before starting the upgrade process, make sure you have 2 floppy disks, an external USB Floppy drive, a keyboard and a mouse.** 

## **Bios upgrade**

Before starting this process, burn the BIOS105\_300507.iso file to a CD.

#### Ö **To perform the Bios upgrade:**

- 1. Insert the BIOS105\_300507 CD into the CD drive.
- 2. Start up or restart your IBM x3650 server.
- 3. The system reads the disk and presents a window with various options. Choose **Option 1 – Update POST/BIOS.**
- 4. You will be asked if you would like to move the current POST/BIOS image to the backup ROM location. Select **N**.
- 5. If the current system POST/BIOS supports the Asset Tag feature, you will be asked if you would like to change it. Select **N.**
- 6. You will then be asked if you would like to save the current code to a disk. Select **N.**
- 7. At this point, the image will be loaded from the disk, and you will be asked to choose which language you wish to use during POST and in Setup. If you select a choice other than English, the selected language will be merged into the image. There is also an option to exit the update process.
- 8. Once the image has been loaded, the system will update the flash ROM with the new code. When this is complete you will be prompted to remove the floppy disk and press **Enter** to reboot the system.

## **Diagnostics upgrade**

Before starting this upgrade, take the Diag102 300507.zip file and extract its contents onto two floppy disks – labeled A and B.

Note that you will need to use BIOS105\_300507 CD created earlier for this update.

#### Ö **To perform the Diagnostics upgrade:**

- 1. Insert the BIOS105\_300507 CD into the CD drive.
- 2. Connect the external USB Floppy drive to the server.
- 3. Start up or restart your x3650 server.
- 4. The system will read from the disk and presents a window with various options. Choose **Option 2 – Update Diagnostics**.
- 5. Follow the onscreen instructions to perform the upgrade using both floppy disks (A and B).
- 6. After you have followed the instructions, the system will update the flash ROM with the new code.
- 7. When this is complete you will be prompted to remove the disk and press Enter to reboot the system.

## **Baseboard Management Controller upgrade:**

Before starting this process, burn the BMC127\_30502007.iso file to a CD.

#### Ö **To perform the Baseboard Management Controller upgrade:**

- 1. Make sure your system is powered down.
- 2. Insert the BMC127 30502007 CD into the CD drive.
- 3. Turn on the system to boot from the CD.
- 4. The update process will be done automatically.
- 5. When the update completes, remove the CD from the drive and press **Enter** to restart the system.

## **Broadcom Network Cards upgrade**

Before starting this process, burn the Broadcom2.0.0\_300507.iso file to a CD.

#### Ö **To perform the Broadcom Network Cards upgrade:**

- 1. Make sure your system is powered down.
- 2. Insert the Broadcom2.0.0\_300507 CD into the CD drive.
- 3. Turn on the system to boot from the CD.
- 4. The system will stop with an UPDATE prompt- write UPDATE 7979 and press **Enter.**
- 5. When the update completes, remove the CD from the drive and press **Enter** to restart the system.

## **SAS HDD upgrade**

Before starting this process, burn the SAS\_HDD101\_300507.iso file to a CD.

#### Ö **To perform the SAS HDD upgrade:**

- 1. Make sure your system is powered down.
- 2. Insert the SAS\_HDD101\_300507 into the CD drive.
- 3. Turn on the system to boot from the CD.
- 4. The update process will be done automatically.
- 5. Click OK to exit the update.
- 6. When the update completes, remove the CD from the drive and press **Enter** to restart the system.

## **RAID Controller upgrade**

Before starting this process, burn the ServeRaid840\_300507.iso file to a CD.

### Ö **To perform the RAID Controller upgrade:**

- 1. Make sure your system is powered down.
- 2. Insert the ServeRaid840\_300507 into the CD drive.
- 3. Turn on the system to boot from the CD.
- 4. The system will show the available version and the upgrade version. Click on **Next** to upgrade.
- 5. When the update completes, click **OK** in the message which appears and click **Finish** to restart the system.